# **Technologie (HKB E) | Textgestaltung I**

*Zeitbudget 12 Lektionen*

# **Lernfelder & Leistungsziele**

LF 1 e1.bs1a Textgestaltung

# **Unterrichtsunterlagen/Lehrmittel**

- Wings «Textverarbeitung HKBe»
- Wings «Office-Grundlagen HKBe»
- lubasch.ch | Technologie (HKB E) | Textgestaltung
- [Übungsdateien Textgestaltung](https://lubasch.ch/wp-content/uploads/2021/06/uebungsdateien_textgestaltung_e.zip)

## **Lernziele**

- Wordoberfläche
- Dokumentansichten
- Dokumenteigenschaften
- Zeichenformatierung
- **Typografie**
- **Schreibregeln**
- Absatzformatierung
- Aufzählungen/Nummerierungen
- **Tabulatoren**
- Spalten
- Tabellen
- **Drucken**
- **Silbentrennung**

# **Arbeitsweise**

- Sie erarbeiten die genannten Lernziele grundsätzlich selbstständig mit Hilfe der bereitgestellten Unterlagen und Übungen.
- Fragen Sie, wenn Sie spontan Hilfe brauchen.
- Ihnen steht frei, in Gruppen zu arbeiten. Die Gespräche innerhalb einer Gruppe dürfen jedoch keinesfalls andere Lernenden stören. Für «angeregte» Diskussionen darf/muss das Schulzimmer verlassen werden.
- Im Schulzimmer herrscht ein Geräuschpegel, der eine konzentrierte Arbeit zulässt.
- Wünschen Sie die Demonstration einer kompletten Übung, dann melden Sie dieses Bedürfnis an. Entsprechend wird eine «Input-Sequenz» geplant.
- «Input-Sequenzen» werden jeweils zu Beginn der Lektion angekündigt. Während dieser Zeit ruhen sämtliche Gespräche. Wer an einer «Input-Sequenz» nicht teilnehmen möchte, kann das Zimmer vorher verlassen.
- Für Arbeiten ausserhalb des Schulzimmers stehen der Schülerarbeitsraum im Erdgeschoss sowie die Arbeitsplätze in den Gängen zur Verfügung.
- Die Zeitangaben beziehen sich auf die Ihnen gewährte Unterrichtszeit. Gegebenenfalls müssen Sie nicht geschaffte Pflichtaufgaben als Hausaufgabe lösen. Als Pflichtaufgaben zählen sämtliche Übungen, welche nicht ausdrücklich als Zusatzübung oder Repetitionsübung gekennzeichnet sind.
- Nutzen Sie die Zusatz- und Repetitionsübungen zur Vorbereitung von Notenarbeiten und Prüfungen.

# **A Grundlagen**

*Zeitbudget 2 Lektionen*

## **A.1 Lehrmittelstudium | Office-Bedienelemente**

• [Kapitel 2.1 bis 2.4](https://www.webdoxx.com/wings/documents/hkbe-og/index.php?page=11) im Lehrmittel Wings «Office-Grundlagen HKBe» lesen, die wichtigsten Punkte mit einem Textmarker hervorheben und direkt am PC ausprobieren.

### **A.2 Übung | Office-Bedienelemente**

• [Übung 2.5 Stufe I a\) bis f\)](https://www.webdoxx.com/wings/documents/hkbe-og/index.php?page=16) im Lehrmittel Wings «Office-Grundlagen HKBe»

#### **A.3 Repetitionsfragen | Office-Bedienelemente**

• [Repetitionsfragen 2.6 im Lehrmittel](https://www.classtime.com/student/login/RY3PD2) Wings «Office-Grundlagen HKBe»

## **A.4 Microsoft Word – wofür?**

- Microsoft Word ist eine Software zur Erstellung und Bearbeitung von (Text-)dokumenten, welche sowohl in gedruckter als auch in digitaler Form verwendet werden.
- Word gehört zu den sogenannten «Textverarbeitungsprogrammen», wobei hier ausdrücklich der Begriff «Textgestaltung» verwendet wird, um deutlich zu machen, dass heute die Erfüllung typografischer und gestalterischer Anforderungen dazu gehört, wenn von einem «professionellen Dokument» die Rede sein soll.

#### [Microsoft-Schulungsvideo «Was ist Word?»](https://www.microsoft.com/de-de/videoplayer/embed/RWfp4R?pid=ocpVideo0-innerdiv-oneplayer&postJsllMsg=true&maskLevel=20&market=de-de)

## **A.5 Übung | Telefonnotiz**

• Eine Kundin ruft Sie an und bittet um ein Angebot. Sie machen sich handschriftlich stichwortartig Notizen. In der Folge erstellen Sie mit Word ein Dokument, welches die Anfrage zusammenfasst und ergänzt.

Karin Gerber, c&g immo GmbH 5 Convertibles (2-in-1) für GL Full-HD, matt, 13-14 Zoll 15, 16 GB RAM, 512 GB SSD max. 1,5 kg Budget CHF 7'500 Angebot innert 10 Tagen

• Starten Sie Word und wählen Sie «Neu» – «Leeres Dokument».

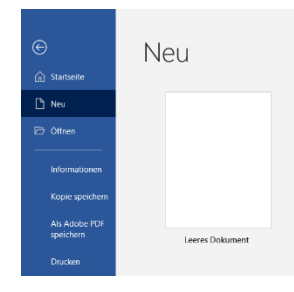

• Speichern Sie Ihr Dokument unter dem Namen «Convertibles».

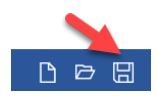

- Bevor Sie mit der Erfassung Ihrer handschriftlichen Telefonnotiz fortfahren, lernen Sie Oberfläche und Menüstruktur von Word kennen.
- Das Menüband von Word ist in die Hauptmenüpunkte «Datei», «Start», «Einfügen», … gegliedert.

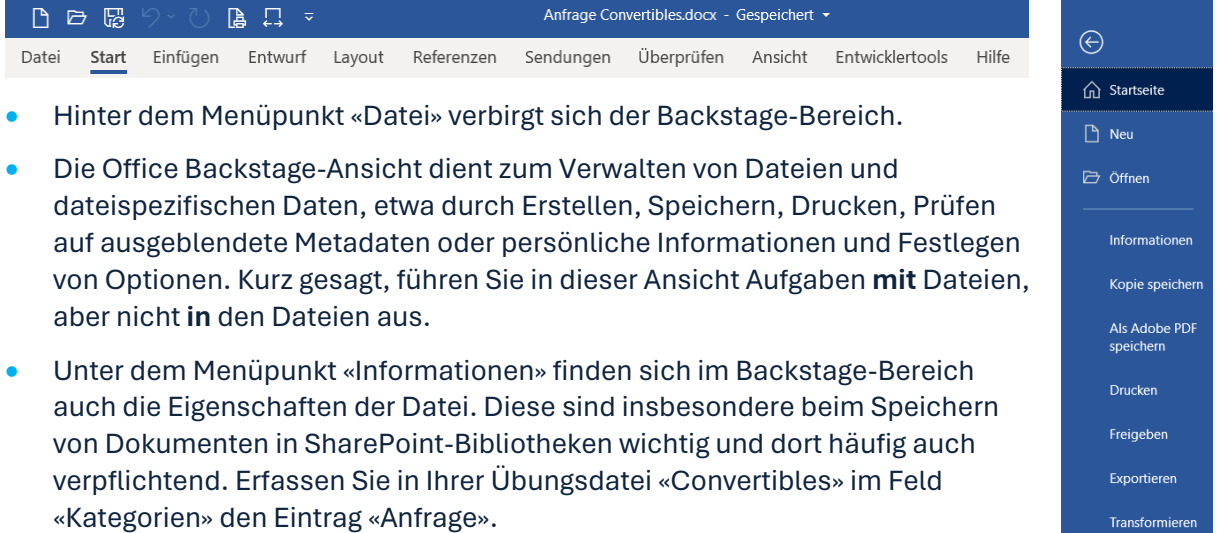

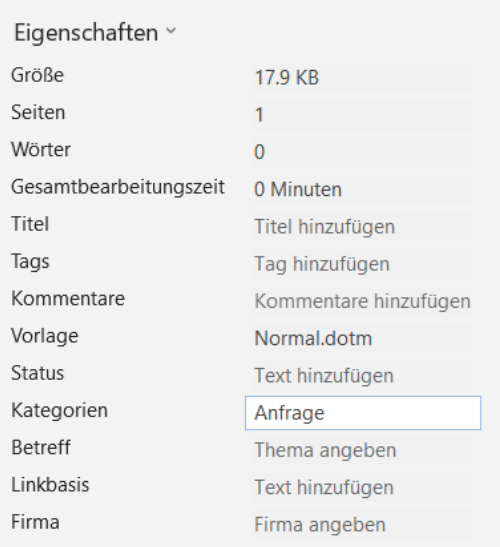

Schließen

- Bei den Menüpunkten «Start», «Einfügen», «Entwurf» und folgende zeigt das Menüband Registerkarten mit jeweils unterschiedlichen Befehlsgruppen und Symbolen an.
- Die Anzeige der Befehlsgruppen und Symbole variiert in Abhängigkeit von der Bildschirmauflösung.
- Bei Word Online ist der Befehlsumfang reduziert.
- Der kleine Pfeil in der unteren rechten Ecke einer Befehlsgruppe (rot umrandet) öffnet das Detailmenü der jeweiligen Gruppe.

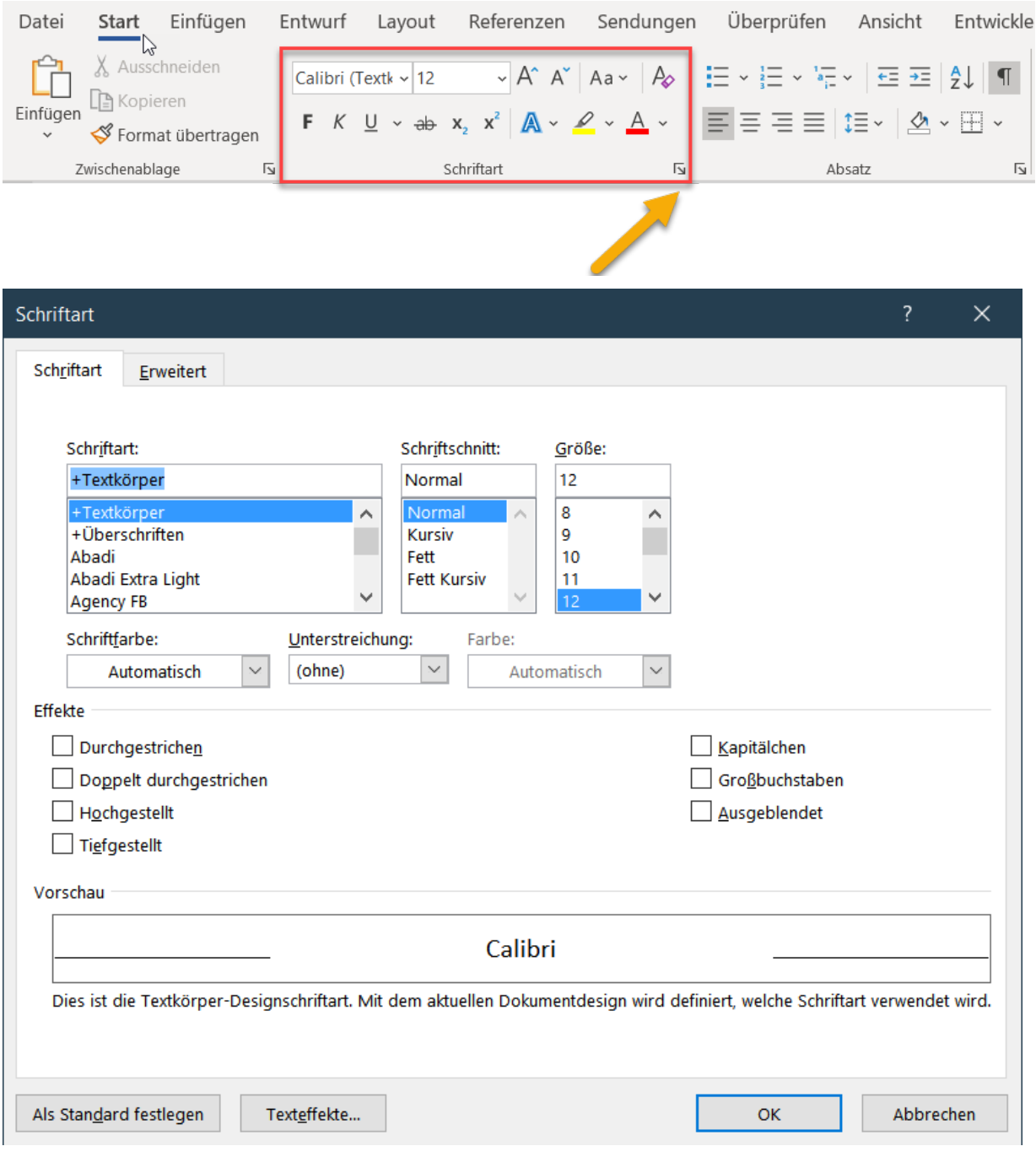

• Auch das Detailmenü kann wiederum in Registerkarten gegliedert sein.

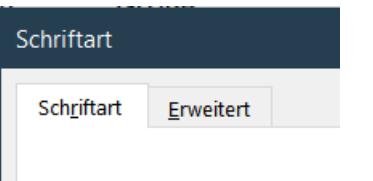

• Es gibt auch Detailmenüs, welche sich am linken oder rechten Bildschirmrand öffnen und anschliessend frei platzierbar sind (z. B. «Zwischenablage» oder «Formatvorlagen»).

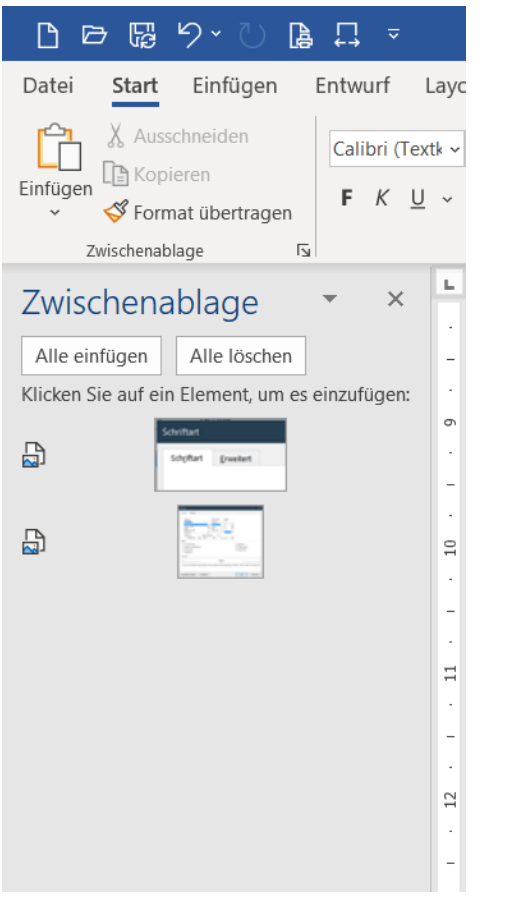

• In der Statusleiste lassen sich zahlreiche Informationen zum jeweiligen Dokument abrufen.

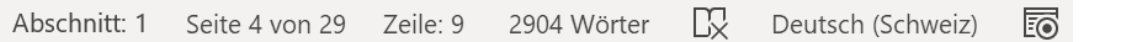

• Via Kontextmenü (rechte Maustaste) können die gewünschten Anzeigen der Statusleiste konfiguriert werden.

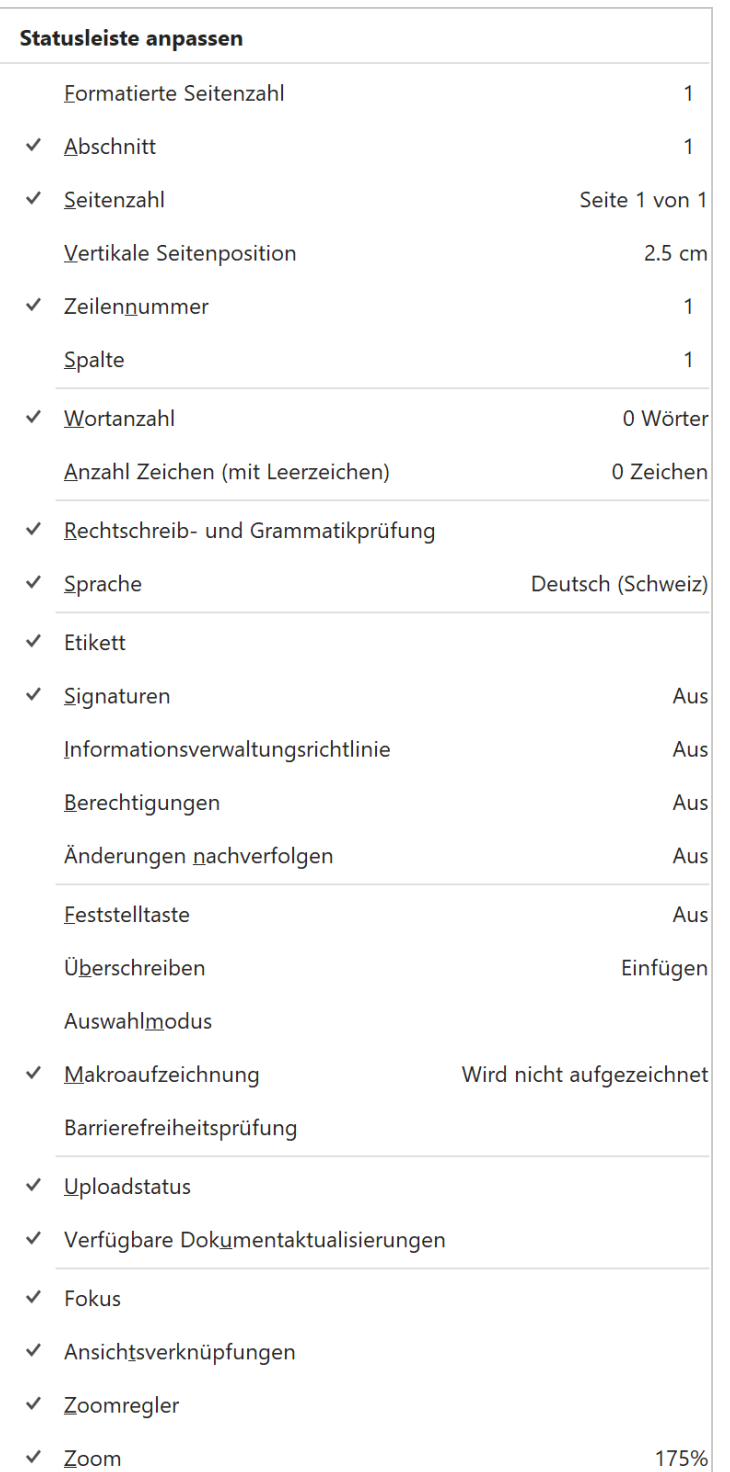

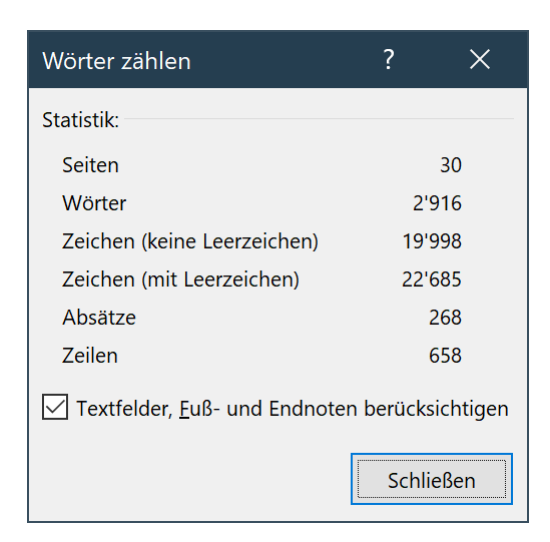

• Auch im Backstage-Bereich lassen sich unter dem Menüpunkt Informationen – Eigenschaften – Erweiterte Eigenschaften detaillierte Informationen zum jeweiligen Dokument abrufen.

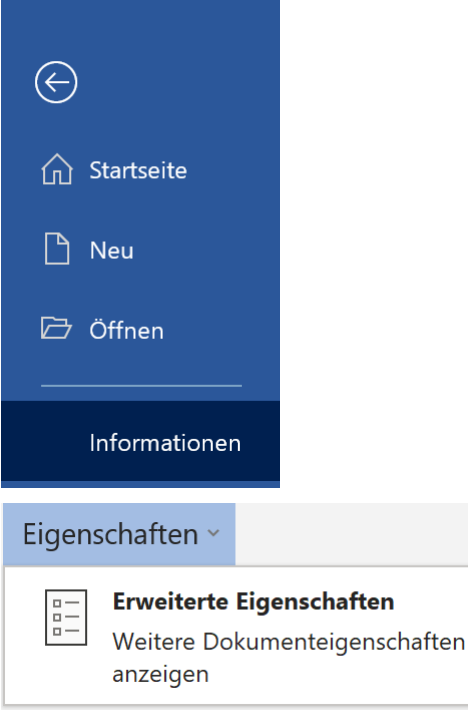

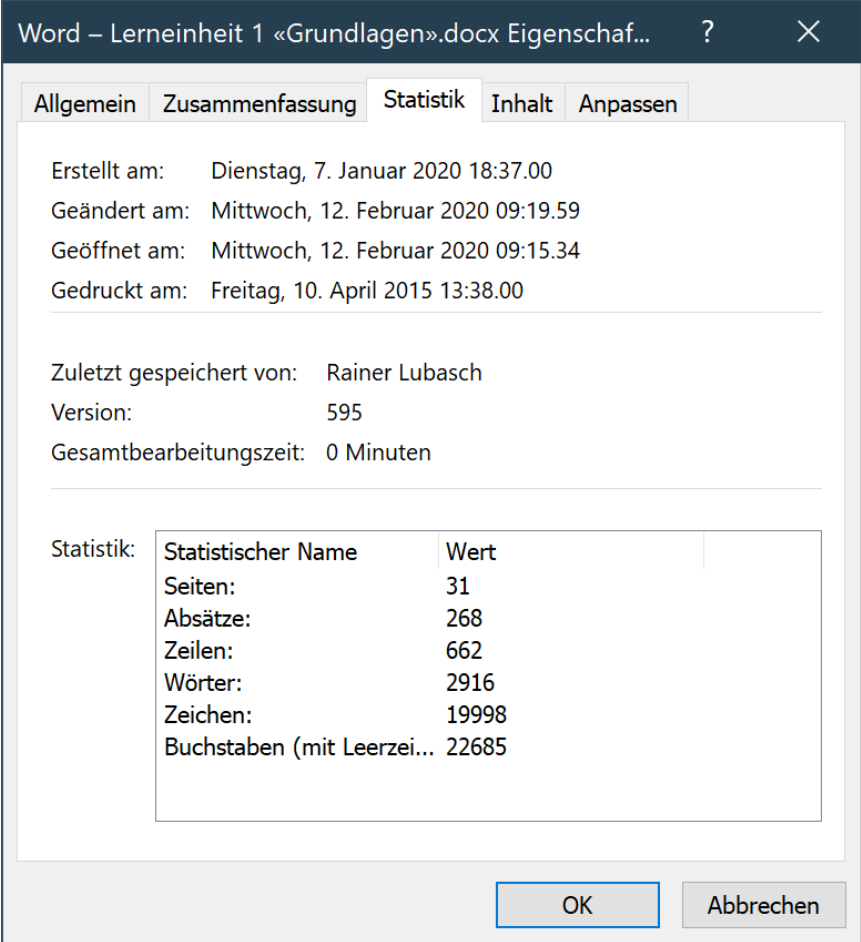

- Erfassen Sie nun in Ihrem Übungsdokument «Convertibles» den abgebildeten Text der handschriftlichen Telefonnotiz. Betätigen Sie dazu am Zeilenende jeweils erst einmal die Enter-Taste.
- Wichtig! Aktivieren Sie in der Befehlsgruppe «Absatz» der Registerkarte Start unbedingt das Symbol «Alle anzeigen». Nur so kann mit Word korrekt formatiert werden.

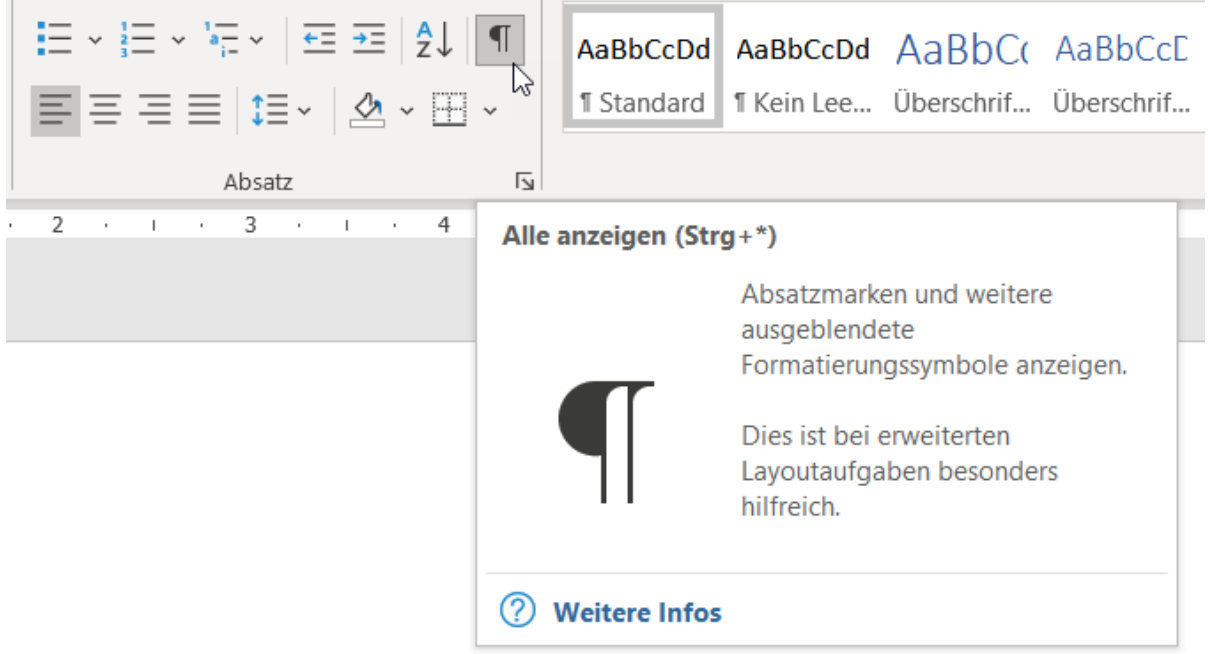

Ihr Dokument sollte nun wie folgt aussehen:

Karin Gerber, c&g immo GmbH¶

5.Convertibles.(2-in-1).für.GL¶

Full-HD, matt, 13-14 Zoll¶

 $i5, 16$ ·GB·RAM,  $-512$ ·GB·SSD¶

 $max.1.5$  kg

Budget·CHF·7'500¶

Angebot innert 10 Tagen¶

- Um Textteile formatieren zu können, müssen diese zunächst markiert werden. Ein Doppelklick auf ein Wort markiert diese. Ein Klick am Zeilenbeginn markiert die Zeile. Ein Doppelklick am Zeilenbeginn markiert einen ganzen Absatz. Unter Absatz versteht man bei Word sämtliche Zeichen bis und mit der abschliessenden Absatzmarke.
- Nehmen Sie nun in Ihrem Dokument «Convertibles» folgende Bearbeitungsschritte vor.
- Ergänzen Sie als zweiten Absatz unter dem Namen die Telefonnummer sowie die Mailadresse von Karin Gerber.

#### 041 766 03 57, [karin.gerber@cgimmo.ch](mailto:karin.gerber@cgimmo.ch)

- Den letzten Absatz ändern Sie zu «Angebot bis spätestens ...» [Wochentag, Datum].
- In der Befehlsgruppe «Schriftart» formatieren Sie den ersten Absatz mit dem Namen und der Unternehmensbezeichnung mit der Schriftart Segoe UI Light bei einem Schriftgrad von 18. Die angefragten Produkte «5 Convertibles (2-in-1) heben Sie fett hervor. Den Budgetbetrag von CHF 7'500 formatieren Sie in roter Schriftfarbe.
- In der Befehlsgruppe «Absatz» stellen Sie für den ersten Absatz mit dem Namen und der Unternehmensbezeichnung den «Abstand Nach:» auf 12 Pt.
- Schliesslich entfernen Sie unschöne Linkunterstreichung der Mailadresse. Dazu klicken Sie mit der rechten Maustaste auf die Mailadresse und wählen den Kontextmenüeintrag «Link entfernen».

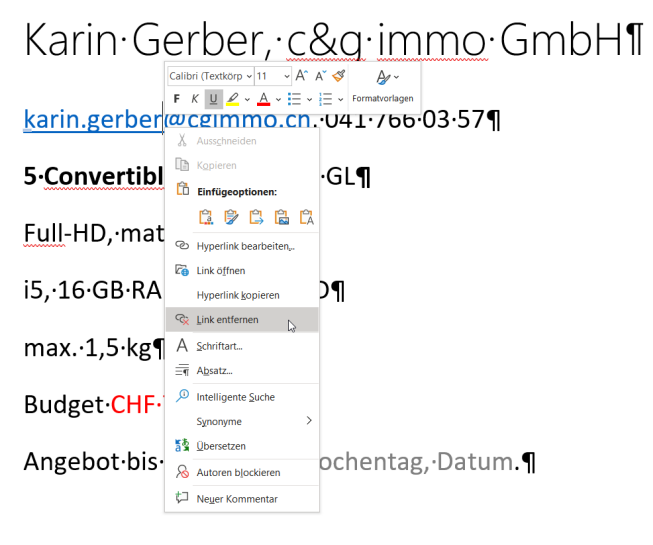

• Ein Kontextmenü ist ein Menü, das beim Klicken auf ein Objekt mit der rechten Maustaste angezeigt wird. Die Befehle in einem Kontextmenü variieren je nach dem ausgewählten Objekt.

## **A.6 Lehrmittelstudium | Grundlagen der Textverarbeitung**

• [Kapitel 2.1](https://www.webdoxx.com/wings/documents/hkbe-tv/index.php?page=13) bis 2.4 im Lehrmittel Wings «Textverarbeitung HKBe» lesen, die wichtigsten Punkte mit einem Textmarker hervorheben und direkt am PC ausprobieren.

#### **A.7 Zusatzübungen | Grundlagen der Textverarbeitung**

• [Übungen 2.5 Stufen I](https://www.webdoxx.com/wings/documents/hkbe-tv/index.php?page=16) [und II](https://www.webdoxx.com/wings/documents/hkbe-tv/index.php?page=17) im Lehrmittel Wings «Textverarbeitung HKBe»

#### **A.8 Repetitionsfragen | Grundlagen der Textverarbeitung**

• [Repetitionsfragen 2.6 im Lehrmittel Wings «Textverarbeitung HKBe»](https://www.classtime.com/student/login/W9E4KD)

#### **A.9 Lehrmittelstudium | Ansicht**

• [Kapitel 3.1 bis 3.4](https://www.webdoxx.com/wings/documents/hkbe-tv/index.php?page=19) im Lehrmittel Wings «Textverarbeitung HKBe» lesen, die wichtigsten Punkte mit einem Textmarker hervorheben und direkt am PC ausprobieren.

#### **A.10Zusatzübung | Ansicht**

• [Übung 3.5 Stufe I](https://www.webdoxx.com/wings/documents/hkbe-tv/index.php?page=24) im Lehrmittel Wings «Textverarbeitung HKBe»

#### **A.11Repetitionsfragen | Ansicht**

• [Repetitionsfragen 3.6 im Lehrmittel Wings «Textverarbeitung HKBe»](https://www.classtime.com/student/login/9VY64P)

# **B Texthandling & Typografie**

*Zeitbudget 3 Lektionen*

## **B.1 Schriftarten**

- Bei Monospace-Schriften (Festschrittschriften) hat jedes Schriftzeichen die gleiche Breite. Man spricht auch von «nicht proportionalen» Schriften. Ein typischer Vertreter der Monospace-Schriften ist Consolas.
- Bei Druckschriften («proportionale Schriften») hat jedes Schriftzeichen die horizontale Ausdehnung, die es tatsächlich benötigt. Dies sorgt für ein ausgeglichenes Schriftbild.
- Serifen nennt man die Querstriche, welche die offenen Enden eines Buchstabens abschliessen. Die Serifen erleichtern dem Auge, an einer Zeile entlangzugleiten. Dementsprechend sind so längere Fliesstexte leichter, schneller und flüssiger lesbar. Serifenschriften werden dementsprechend für längere Texte (Dokumentationen, Bücher, Zeitschriften, …) eingesetzt.

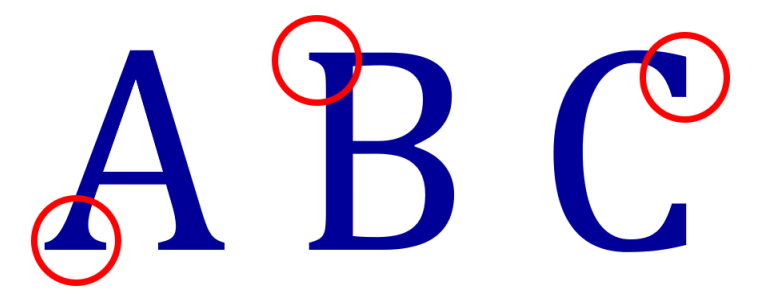

- Cambria ist ein modernes Beispiel für eine Serifenschrift (auch «Antiqua» genannt). Auch bei Times New Roman handelt es sich um eine Serifenschrift. Sie gilt allerdings als veraltet und sollte nicht mehr verwendet werden.
- Serifenlose Schriften (auch «Grotesk», «Sans» oder «Sans Serif» genannt) werden für kürzere Texte (Briefe, Flugblätter, …) verwendet. Aptos, Calibri oder Segoe UI, die Nachfolgeschrift von Arial, sind Beispiele für moderne serifenlose Schriften. Die Schriftart Arial gilt als veraltet und sollte nicht mehr gebraucht werden.

## **B.2 Übung | Typografie – Schriftarten**

Öffnen Sie die Übungsdatei «Typografie – Schriftarten» und befolgen Sie die darin enthaltenen Anweisungen.

#### **B.3 Schriftgrösse und Schriftschnitt**

• Fliesstext wird in der Regel in einer Grösse zwischen 9 und 11 Punkt abgesetzt, wobei kleiner häufig «feiner» ist. An Schriftschnitten unterscheidet man

*kursiv*, **halbfett** und **fett**, light,

condensed,

#### VERSALIEN (GROSSBUCHSTABEN) und

KAPITÄLCHEN (Versalien, welche die gleiche Höhe wie die Mittellängen der Kleinbuchstaben des gleichen Schriftgrades besitzen).

VERSALIEN sollten mit Bedacht nur für einzelne Worte verwendet werden, da Texte in Grossbuchstaben schwer zu lesen sind.

• Die entsprechenden Formatierungsmöglichkeiten befinden sich bei Word im Detailmenü der Befehlsgruppe Schriftart.

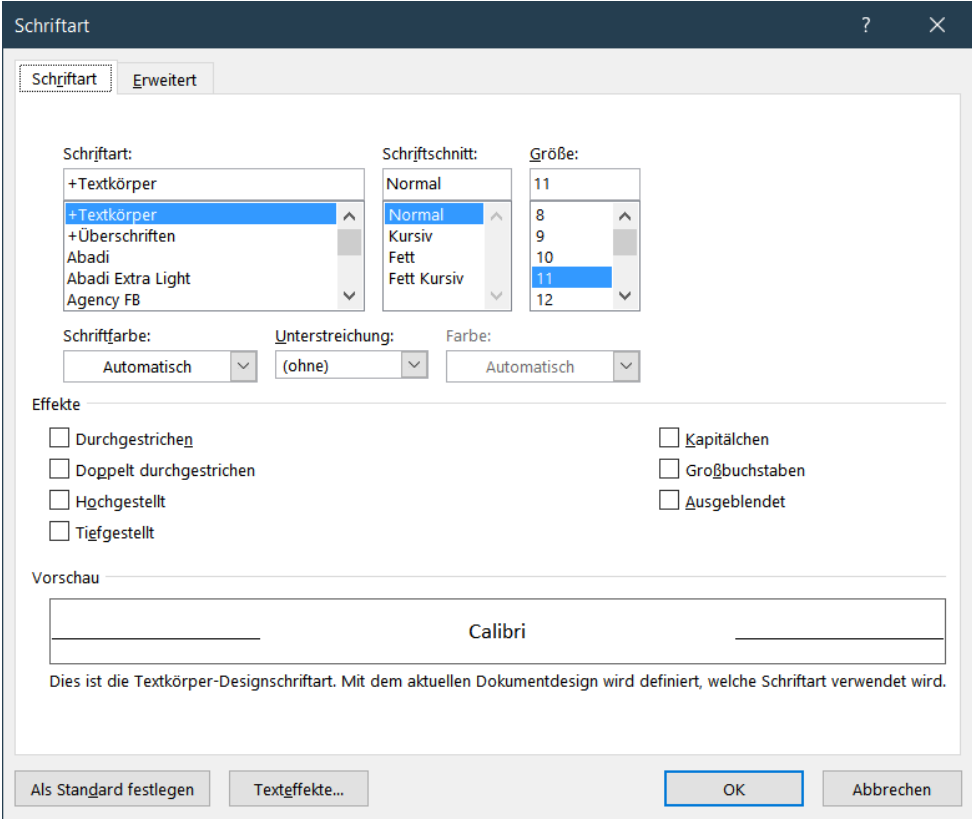

#### **B.4 Hervorhebungen**

- Wichtigste Textteile können fett oder kursiv hervorgehoben werden, wobei diese Hervorhebungsarten nicht vermischt werden dürfen (Auszeichnung des gleichen Wortes fett und kursiv).
- Die Unterstreichung ist eine Hervorhebungsart aus dem Zeitalter der Schreibmaschinen und hat bei einer modernen Textgestaltung keinen Platz mehr.

#### **B.5 Laufweite**

- Unter Laufweite versteht man die Variation des Zeichenabstandes (schmalbzw. gesperrt).
- Bei Word befindet sich diese Formatierungsmöglichkeit im Detailmenü Schriftart auf der zweiten Registerkarte «Erweitert».

• Zudem existieren von einigen Schriftarten spezielle «Condensed»-Varianten wie beispielsweise die Bahnschrift Condensed.

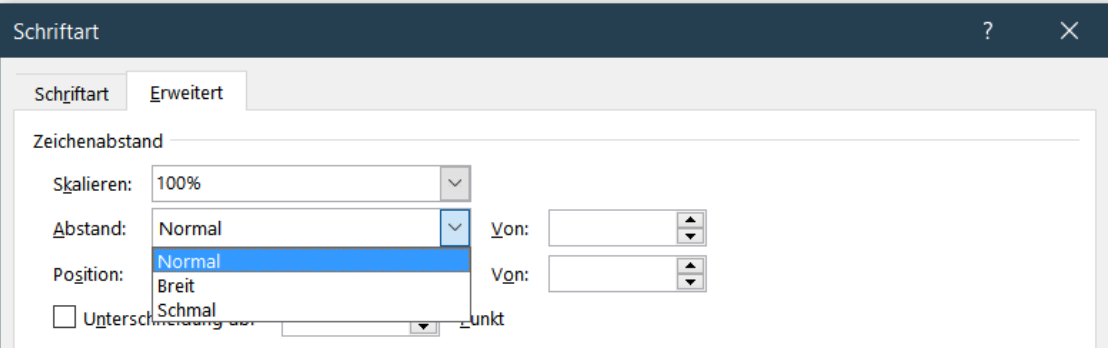

## **B.6 Übungen | Typografie – Schriftgrad, Schriftschnitt, Hervorhebungen**

Öffnen Sie die Übungsdateien «Typografie – Schriftgrad» bzw. «Typografie – Schriftschnitt, Hervorhebungen» und befolgen Sie die darin enthaltenen Anweisungen.

#### **B.7 Divis (Viertelgeviertstrich), kürzester Strich (Unterreihe Tastatur)**

• In Ihrer Einstiegsübung «Convertibles» sind folgende Textteile vorgekommen:

5 Convertibles (2-in-1)

13–14 Zoll

- Haben Sie bemerkt, dass die in der Lösungsabbildung verwendeten Striche unterschiedlich lang sind?
- Wir unterscheiden in der Textgestaltung drei verschieden lange Striche.
- Binde- und Trennungsstrich
- Achtung! Bei der manuellen Trennung wird der «bedingte Trennstrich» mit der Tastenkombination «Ctrl -» eingefügt. Dieser wird nur ausgedruckt, wenn er tatsächlich auch benötigt wird (am Ende der Zeile).

**Beispiele**

USB-Stick

2025-02-22

Lara Gut-Behrami

Ski- und Snowboardbekleidung

#### **B.8 Halbgeviertstrich (mittellanger Strich)**

- In Word kann der Halbgeviertstrich mit der Tastenkombination Ctrl + Num– auf dem numerischen Tastaturblock eingefügt werden.
- Alternativ dazu finden Sie den Halbgeviertstrich und andere häufig verwendete Sonderzeichen auch im Register Einfügen in der Befehlsgruppe Symbole unter «Weitere Symbole …» auf der zweiten Registerkarte «Sonderzeichen».

• In anderen Anwendungen kann der Halbgeviertstrich mit der Tastenkombination Alt 0150 abgerufen werden.

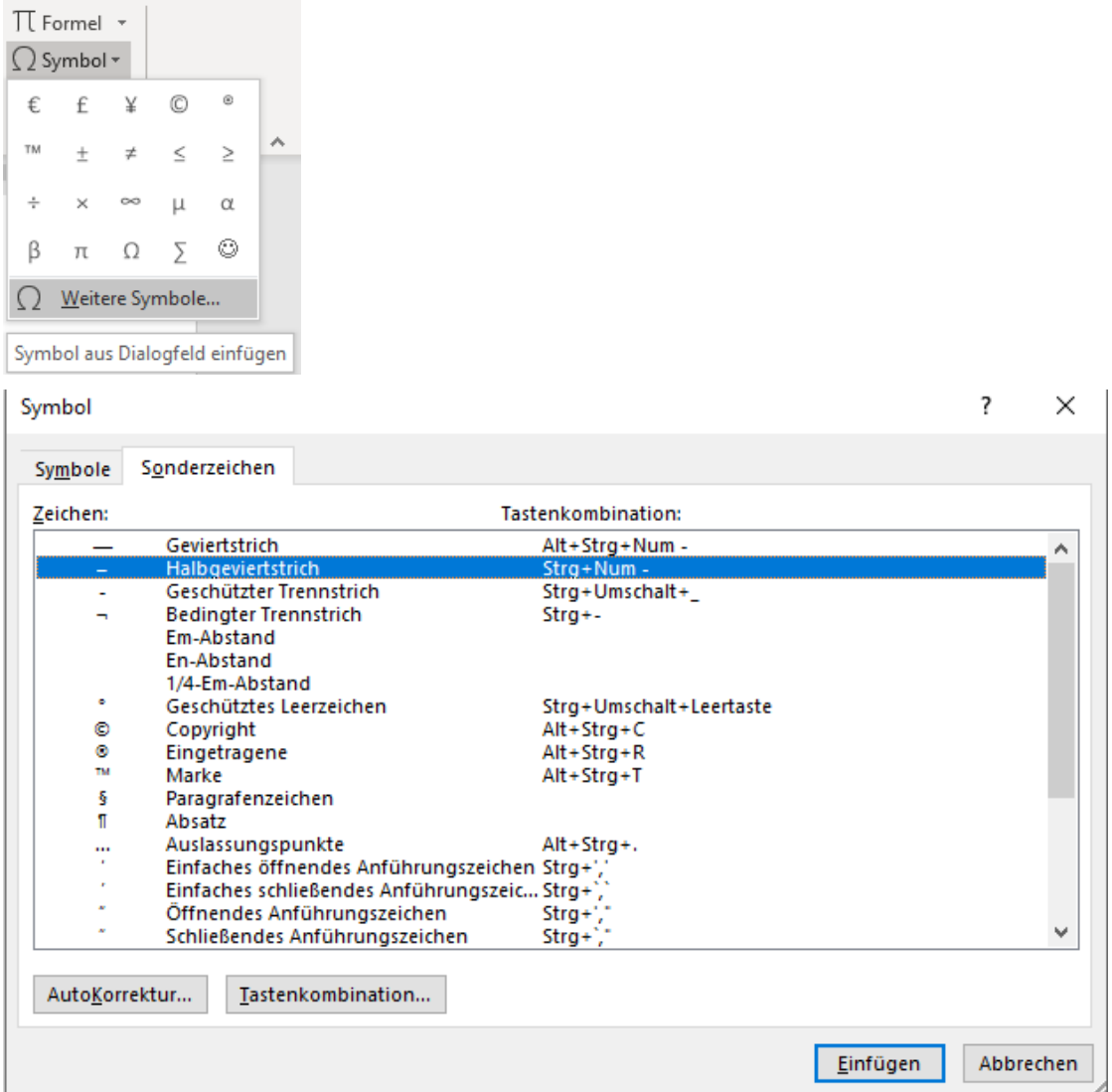

- (Ctrl + Num– auf dem numerischen Tastaturblock)
- mit Leerschlag als Gedanken-, Gegen- und Streckenstrich
- ohne Leerschlag als bis-Strich sowie für fehlende Rappen und Franken
- Gliederungszeichen bei Aufzählungen
- vereinfacht auch als Minuszeichen (Ganz korrekt wird in Word das Minuszeichen mit der Zeichenfolge 2212 gefolgt von der Tastenkombination Alt-c eingefügt.)

**Beispiele**

CHF 10.–  $EUR - .75$ 8–10 Uhr FC Liverpool – FC Bayern München Unterbruch auf der Strecke Thun–Bern

Du magst ja recht haben – aber ich sehe das ganz anders.

# **B.9 Geviertstrich, längster Strich (Ctrl + Alt + Num– auf dem numerischen Tastaturblock)**

• Der Geviertstrich wird nur in Betragskolonnen verwendet. Achtung! Entspricht nicht bei allen Schriftarten zwei Ziffern. Deswegen empfiehlt sich 00 zu schreiben.

## **B.10Übung | Typografie – Strichsetzung**

Öffnen Sie die Übungsdatei «Typografie – Strichsetzung» und befolgen Sie die darin enthaltenen Anweisungen.

#### **B.11Anführungszeichen**

• In der Schweiz ist die französische Form der Anführungszeichen (Guillemets üblich). Diese fügen Sie via Register Einfügen – Gruppe Symbole – Symbol ein.

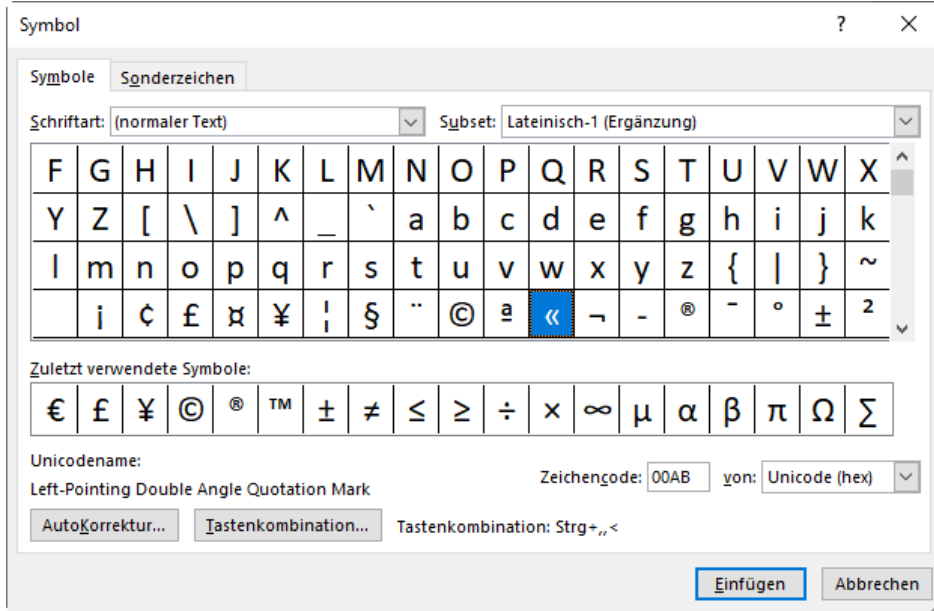

#### «Cogito ergo sum.», René Descartes

# **B.12geschützte Leerschläge**

- Vor Einheiten wird in Word ein geschützter Leerschlag eingefügt (Ctrl Shift Leertaste). Dieser sorgt für den korrekten Abstand und verhindert gleichzeitig, dass zwischen Zahl und Massangabe ein Zeilenumbruch vorkommen kann.
- Beim Prozent- und Promillezeichen wird idealerweise statt dem geschützten Leerschlag ein schmales Leerzeichen (Spatium) eingefügt (202f Alt-c).

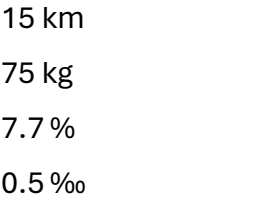

#### **B.13Telefonnummern**

- In Ihrer Übungsdatei «Convertibles» haben Sie die Telefonnummer 041 766 03 57 erfasst. Telefonnummer werden in der Regel mit einer dreistelligen Vorwahl, eine Dreier- und zwei Zweiergruppen dargestellt. Zwischen den Ziffern setzt man (geschützte) Leerschläge und keine Schräg- oder Bindestriche.
- Ausnahmen bilden Gratis- und Notfallnummern sowie Auskunftsdienste wie 0848 333 222, 117 oder 1414.
- Internationale Vorwahlen werden in der Form +41 33 225 25 00 formatiert.

#### **B.14Typografie – Zifferngruppierung**

- Bei mehrstelligen Zahlen mit mehr als vier Ziffern werden beginnend von rechts immer drei Ziffern durch einen geschützten Leerschlag (Ctrl. + Shift + Leertaste) voneinander getrennt. Statt einem geschützten Leerschlag kann auch das Hoch-komma verwendet werden. Dies ist insbesondere im Bankenwesen üblich.
- Postleitzahlen werden grundsätzlich ohne Leerschlag geschrieben.

73040 Castrignano del Capo

- Telefonnummern werden ebenfalls in Gruppen gegliedert. Dabei wird auf Trennstriche (Schrägstriche, Bindestriche) verzichtet. Üblich ist in der Schweiz nach der Vorwahl eine Dreier- und zwei Zweiergruppen.
- Für die internationale Vorwahl wird ein Pluszeichen vorangestellt und auf die Null bei der Vorwahl verzichtet.

033 222 34 67 079 464 22 11 +41 31 456 34 44

## **B.15Typografie – Uhrzeit**

- Die korrekte Einheit für die Uhrzeit ist «Uhr» nicht «h» (Stunden!). Als Trennzeichen zwischen Stunden und Minuten ist im Fliesstext der Punkt optisch ansprechender als der Doppelpunkt. Nicht benötigte Nullen, die keine zusätzliche Information bieten, werden weggelassen. Dies gilt nicht, wenn in Zahlenkolonnen eine einheitliche Darstellung erzielt werden soll.
- Die Veranstaltung beginnt um 9.15 Uhr im Panoramasaal. Das Mittagessen ist von 12 bis 13 Uhr vorgesehen.
- Bei der Angabe von Zeitdauern wird der Doppelpunkt als Trennzeichen verwendet und die Angaben erfolgen stets zweistellig.

09:15 Uhr Veranstaltungsbeginn

12:00 Uhr Mittagspause

13:00 Uhr Nachmittagsprogramm

Hundertstelsekunden werden durch ein Komma abgetrennt, z. B. 13:68:09,17

### **B.16Lehrmittelstudium |Zeichenformate**

• [Kapitel 5.1 bis 5.3](https://www.webdoxx.com/wings/documents/hkbe-tv/index.php?page=33) im Lehrmittel Wings «Textverarbeitung HKBe» lesen, die wichtigsten Punkte mit einem Textmarker hervorheben und direkt am PC ausprobieren.

#### **B.17Zusatzübungen | Zeichenformate**

• [Übungen 5.4 Stufen I](https://www.webdoxx.com/wings/documents/hkbe-tv/index.php?page=38) [und II](https://www.webdoxx.com/wings/documents/hkbe-tv/index.php?page=39) im Lehrmittel Wings «Textverarbeitung HKBe»

#### **B.18Repetitionsfragen | Zeichenformate**

• [Repetitionsfragen 5.5 im Lehrmittel Wings «Textverarbeitung HKBe»](https://www.classtime.com/student/login/E2GKN7)

#### **B.19Übung | Sonderzeichen**

• Öffnen Sie die Übungsdatei «Sonderzeichen» und folgen Sie den darin enthaltenen Anweisungen.

#### **B.20Typografie | Schriftgestaltung**

• Betrachten Sie aufmerksam die Präsentation [«Typografie & Textgestaltung»](https://lubasch.ch/wp-content/uploads/2022/09/praesentation_textgestaltung.pdf) auf lubasch.ch | Technologie (HKB E) | Textgestaltung.

## **B.21Übungen Typografie | Zifferngruppierung, Uhrzeit**

Öffnen Sie die folgenden Übungsdateien und befolgen Sie die darin enthaltenen Anweisungen.

- «Zifferngruppierung»
- «Uhrzeit»

#### **B.22 Präsentation «Typografie & Textgestaltung»**

• Eine Zusammenfassung der wichtigsten Typografieregeln finden Sie in der [Präsentation](https://lubasch.ch/wp-content/uploads/2022/09/praesentation_textgestaltung.pdf)  [«Typografie & Textgestaltung».](https://lubasch.ch/wp-content/uploads/2022/09/praesentation_textgestaltung.pdf)

# **C Absatzformatierung**

*Zeitbudget 4 Lektionen*

## **C.1 Absätze**

- Absätze dienen der gedanklichen Gliederung eines Textes. In Fliesstexten wird bei einem Schriftgrad zwischen 9 und 11 Punkt zwischen den Absätzen ein Abstand von 6 Punkt eingestellt.
- Achtung! Der Abstand erfolgt **nicht** durch eine «leere» Absatzschaltung.
- Der Zeilenabstand im Fliesstext beträgt 120–150 % des Schriftgrades. Bei einem Schriftgrad von 11 Punkt wird deshalb häufig ein Zeilenabstand von «mindestens 15 Punkt» gewählt (Register Start |Befehlsgruppe Absatz | Detailmenü Zeilenabstand). «Mindestens» bedeutet dabei, dass der Zeilenabstand bei einer Erhöhung des Schriftgrades nötigenfalls automatisch erhöht wird.
- Beim einfachen Zeilenabstand ist der «Durchschuss» zu gering. Beim 1,5-fachen Zeilenabstand fallen die Zeilen bereits auseinander.

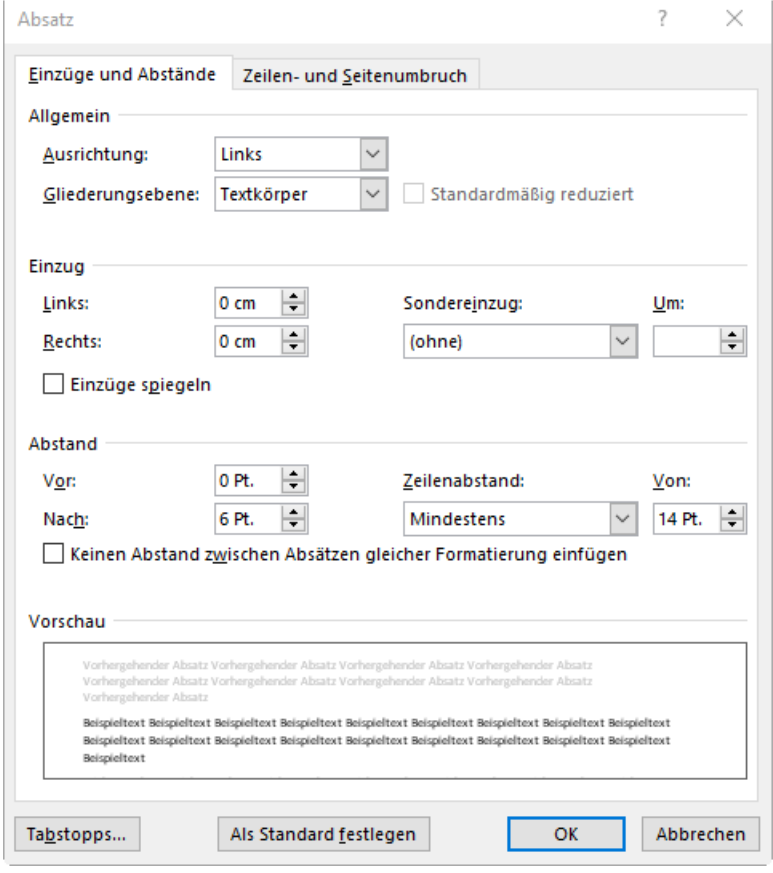

# **C.2 Textausrichtung**

**linksbündig (Flattersatz)**

• Der linksbündige Satz ist heute die häufigste Textausrichtung. Sie lässt sich im Register Start | Befehlsgruppe Absatz | Symbol Linksbündig ausrichten anwählen. Alternativ gilt das Tastenkürzel Ctrl. + L.

- bei kurzen Zeilen (< 35 Zeichen)
- für kleinere Textmengen
- Überschriften
- Bilderklärungen
- Aufzählungen
- **Brieftexte**

#### **Blocksatz**

• Der Blocksatz findet sich insbesondere beim Mehrspaltensatz in Zeitungen und Zeitschriften. Zur Vermeidung grosser Wortzwischenräume muss dabei unbedingt eine Silbentrennung durchgeführt werden.

#### **rechtsbündig**

- in Tabellen (Zahlenkolonnen)
- rechte Marginalien (Randspalten), z. B. kurze Anweisungen am rechten Textrand

#### **zentriert**

- kurze Texte auf Deckblättern
- **Gedichte**

*Glücklich, wenn die Tage fliessen wechselnd zwischen Freud und Leid, zwischen Schaffen und Geniessen, zwischen Welt und Einsamkeit.*

Johann Wolfgang von Goethe

#### **C.3 Silbentrennung**

• Via Tastaturkürzel Ctrl. + - (Unterreihe Tastatur) kann ein sog. «bedingter Trennstrich» eingefügt werden. Dieser wird nur ausgedruckt, wenn er am Zeilenende steht und tatsächlich benötigt wird.

**automatische Silbentrennung**

- Insbesondere bei längeren Texten im Blocksatz kann die automatische Silbentrennung im Register Layout | Befehlsgruppe Seite einrichten | Befehl Silbentrennung – Automatisch aktiviert werden.
- Via Formatierungsausnahme «Keine Silbentrennung» können einzelne Absätze von der Silbentrennung ausgeschlossen werden (Register Start | Befehlsgruppe Absatz | Detailmenü Zeilen- und Seitenumbruch). Dies wird beispielsweise bei Überschriften gemacht.

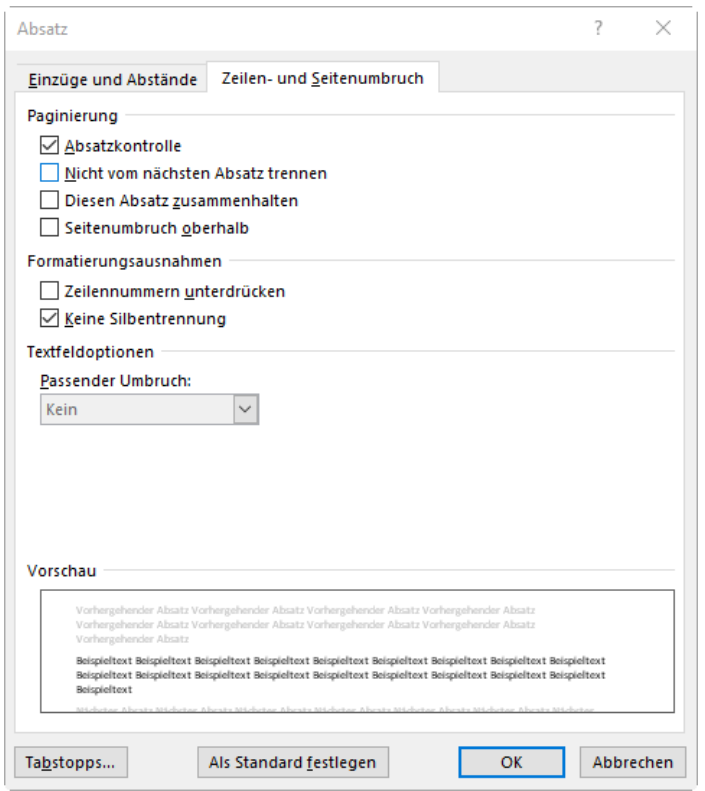

#### **manuelle Silbentrennung**

• In kürzeren Texten und insbesondere bei Briefen empfiehlt sich die manuelle Silbentrennung (Register Layout | Befehlsgruppe Seite einrichten | Befehl Silbentrennung – Manuell). So kann die Silbentrennung beeinflusst und sichergestellt werden, dass die Silbentrennung auch wirklich lesegerecht erfolgt.

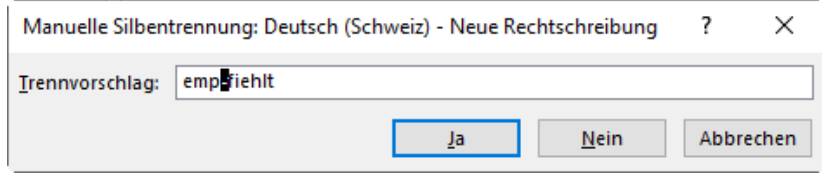

## **C.4 Absatzeinzüge**

Word bietet vier Einzugsvarianten, die auch kombiniert werden können. Es handelt sich dabei um den linken Einzug, den rechten Einzug, den Erstzeileneinzug und den hängenden Einzug. Die Einzüge können entweder mit den Schiebereglern im Lineal (Aktivierung in der Registerkarte Ansicht) oder im Detailmenü der Befehlsgruppe «Absatz» eingestellt werden.

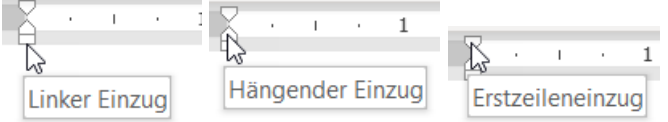

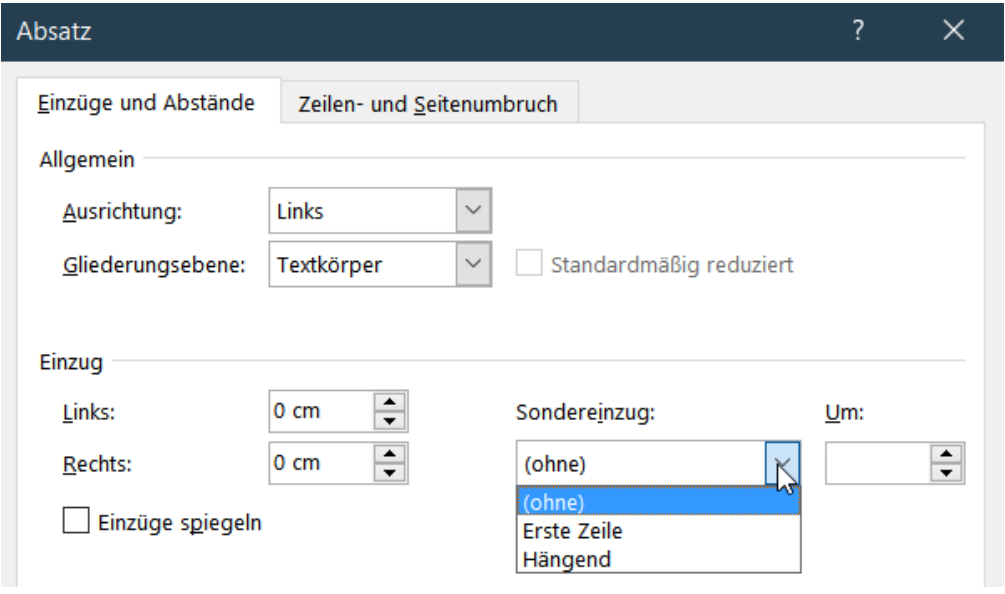

## **C.5 Übung | grundlegende Formatierungen**

Öffnen Sie die Übungsdatei «grundlegende Formatierungen».

- Formatieren Sie das ganze Dokument in der Schriftart Segoe UI bei einem Schriftgrad von 10.5 Punkt.
- Formatieren Sie sämtliche Absätze mit einem Zeilenabstand «Mindestens 15 Pt.» und einem «Abstand Nach:» von 6 Pt.
- Den grün hervorgehobenen Titel formatieren Sie in der Schriftart Segoe UI Light bei einem Schriftgrad von 22 Punkt und einem erweiterten Zeichenabstand («Breit») von 2 Pt. Erhöhen Sie den «Abstand Nach:» für diesen Titelabsatz auf 18 Pt und richten Sie den Absatz linksbündig aus.
- Die gelb hervorgehobenen Zwischentitel formatieren Sie ebenfalls in der Schriftart Segoe UI Light. Für diese Absätze wählen Sie den Schriftgrad 14 Pt. Den «Abstand vor:» stellen Sie auf 12 Pt. ein. Aktivieren Sie die Formatierungsausnahme «Keine Silbentrennung» und sorgen Sie dafür dass der Zwischentitel und der darauf folgende Absatz jeweils auf der gleichen Seite stehen (Paginierung – Nicht vom nächsten Absatz trennen»).
- Bis auf jeweils den ersten Absatz erhalten die Absätze unter dem Titel (grün) und den Zwischentiteln (gelb) einen Erstzeileneinzug von 0.5 cm.
- Fügen Sie an Stelle des rot hervorgehobenen Wortes «bis» («… nach 5 bis 20 Sekunden …) den korrekten Strich ein.
- Entfernen Sie nun die Texthervorhebungsfarben.
- Führen Sie abschliessend eine «Manuelle Silbentrennung» durch und trennen Sie dabei lesegerecht.

#### **C.6 Lehrmittelstudium |Absatzformate**

- [Kapitel 6.1 bis 6.4](https://www.webdoxx.com/wings/documents/hkbe-tv/index.php?page=41) im Lehrmittel Wings «Textverarbeitung HKBe» lesen, die wichtigsten Punkte mit einem Textmarker hervorheben und direkt am PC ausprobieren.
- Video Absatzgestaltung

## **C.7 Zusatzübungen |Absatzformate**

• [Übungen 6.5 Stufen I,](https://www.webdoxx.com/wings/documents/hkbe-tv/index.php?page=47) [II](https://www.webdoxx.com/wings/documents/hkbe-tv/index.php?page=48) [und III](https://www.webdoxx.com/wings/documents/hkbe-tv/index.php?page=49) im Lehrmittel Wings «Textverarbeitung HKBe»

#### **C.8 Repetitionsfragen |Absatzformate**

• [Repetitionsfragen 6.6 im Lehrmittel Wings «Textverarbeitung HKBe»](https://www.classtime.com/student/login/75447Z)

#### **C.9 Rahmen, Schattierungen und Farbfüllungen**

- Rahmenlinien werden heute sehr sparsam eingesetzt. Denkbar sind feine Rahmenlinien (z. B. ½ Pt.) zur optischen Abgrenzung von Textblöcken.
- Verzichten Sie jedoch auf dicke Rahmenlinien und kastenförmige Umrandungen um ganze Absätze oder Textteile. Hier sind Schattierungen oder Farbfüllungen ansprechender. Beachten Sie dabei, dass ein guter Kontrast zur Schriftarbe besteht.
- Bei Rahmen, Schattierungen und Farbfüllungen handelt es sich um Absatzformatierungen, welche sich folglich auf jeweils ganze Absätze beziehen. Dabei werden auch Absatzeinzüge berücksichtigt.
- Nach Aufruf der Symbole «Rahmen» bzw. «Schattierung» in der Befehlsgruppe Absatz können einfache Rahmenlinien bzw. Farben angewählt werden.

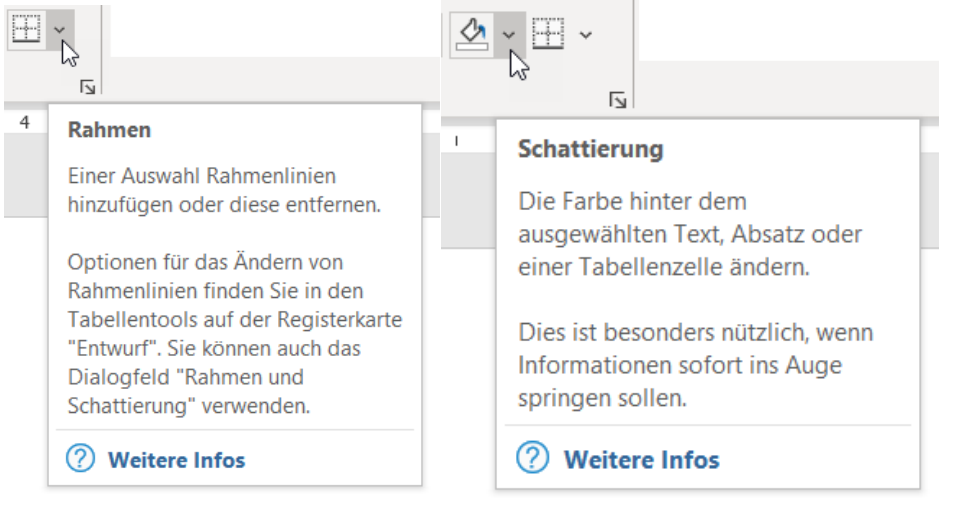

• Der Menüpunkt «Rahmen und Schattierung …» ermöglicht weitergehende Formatierungen, indem Linienart, -stärke und -farbe bestimmt werden können. Unter «Optionen …» kann dabei auch der Abstand zum Text variiert werden.

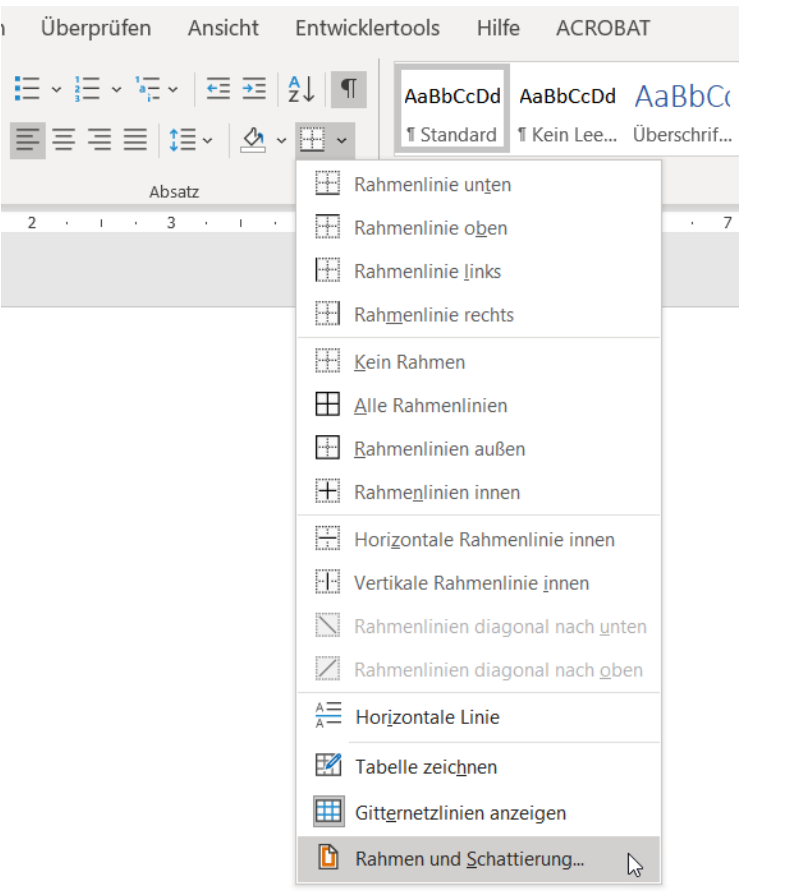

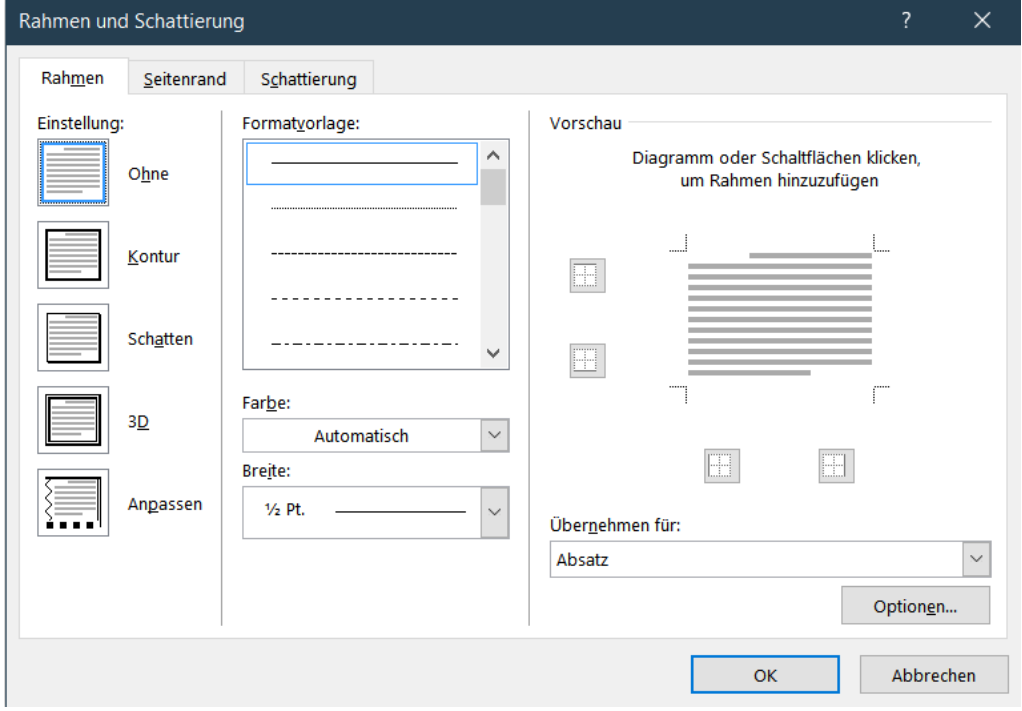

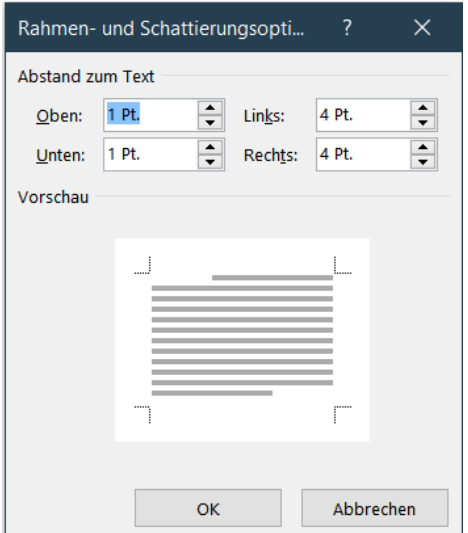

## **C.10 Übung | Rahmen, Schattierungen und Farbfüllungen**

Öffnen Sie die Übungsdatei «Rahmen, Schattierungen und Farbfüllungen».

- Formatieren Sie den Titel «Nubia Red Magic 3S» mit einem Schriftgrad von 20 Pt. und erhöhen Sie die Laufweite («Abstand: Breit») auf 2 Pt.
- Der Absatzabstand «Nach:» des Titels soll 12 Pt. betragen.
- Versehen Sie den Titel mit einer gepunkteten Rahmenlinie unten, 1/2 Pt. breit in der Farbe Dunkelblau mit einem Abstand von 3 Pt.
- Erhöhen Sie den Schriftgrad des gelb hervorgehobenen Zwischentitels «Highlights» auf 14 pt. und versehen Sie diesen Absatz mit einer Schattierung «Weiss, Hintergrund 1, dunkler 25 %». Entfernen Sie die gelbe Texthervorhebungsfarbe.

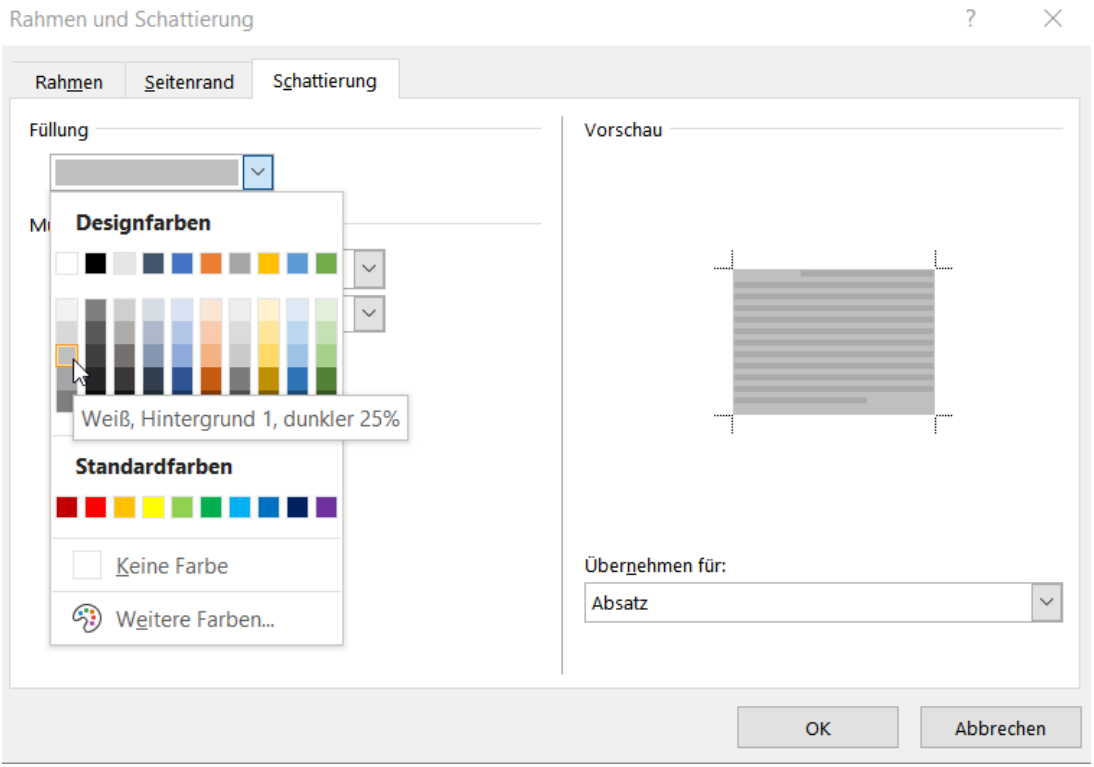

• Die sieben Absätze unter dem Zwischentitel «Highlights» erhalten eine Farbfüllung «Gold, Akzent 4, heller 60 %» (Designfarben «Office»).

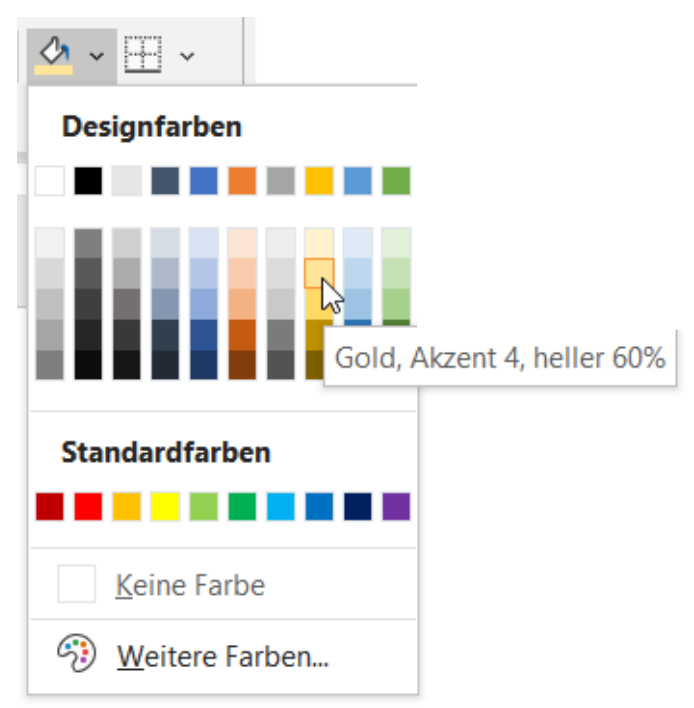

## **C.11 Lehrmittelstudium |Rahmen und Schattierungen**

- [Kapitel 7.1 und 7.2](https://www.webdoxx.com/wings/documents/hkbe-tv/index.php?page=51) im Lehrmittel Wings «Textverarbeitung HKBe» lesen, die wichtigsten Punkte mit einem Textmarker hervorheben und direkt am PC ausprobieren.
- Video Rahmen und Schattierungen

#### **C.12 Zusatzübungen |Rahmen und Schattierungen**

• [Übungen 7.3 Stufen I](https://www.webdoxx.com/wings/documents/hkbe-tv/index.php?page=55) [und II](https://www.webdoxx.com/wings/documents/hkbe-tv/index.php?page=56) im Lehrmittel Wings «Textverarbeitung HKBe»

#### **C.13 Repetitionsfragen |Rahmen und Schattierungen**

• [Repetitionsfragen 7.4 im Lehrmittel Wings «Textverarbeitung HKBe»](https://www.classtime.com/student/login/QQY6NZ)

#### **C.14 Aufzählungen und Nummerierungen**

• Aufzählungen und Nummerierungen stehen an der linken Satzkante (ohne Einzug!). Der Text selbst hat einen hängenden Einzug von 0.5–0.75 cm je nach Schriftgrad.

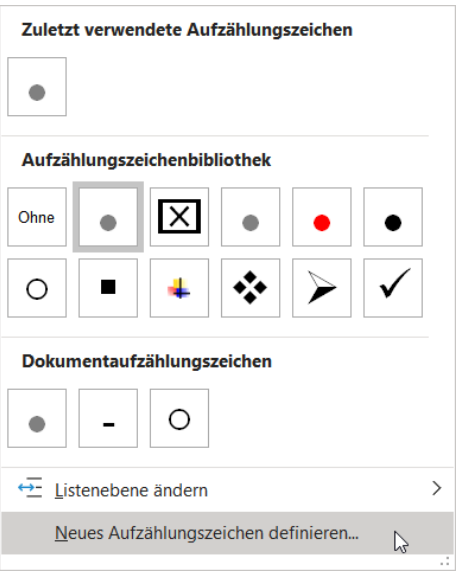

• Als Aufzählungszeichen wird ein feiner Punkt (8 Pt.) oder der Halbgeviertstrich gewählt.

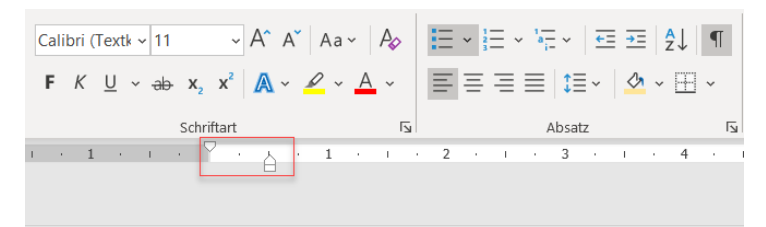

- $\bullet \rightarrow$  item $\cdot$ A¶  $\bullet \rightarrow$  item $\cdot$ B¶
- $\bullet \rightarrow$  item $\cdot$ C¶
- Bei zweistelligen Nummerierungen stehen Einer und Zehner korrekt untereinander (Ausrichtung «Rechts» im Auswahlmenü Nummerierung).

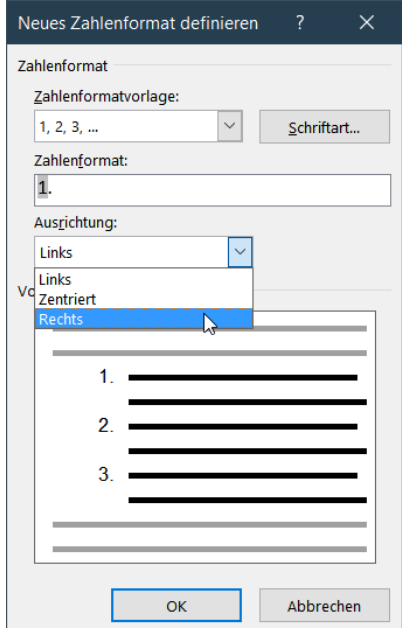

- Zwischen den Aufzählungs- bzw. Nummerierungspunkten wird ein Abstand von 3–6 Pt. gewählt.
	- $7.$  item G
	- 8. item H
	- 9 item I
	- 10. item J
	- 11. item K

## **C.15 Übung | Aufzählungen**

Öffnen Sie die Übungsdatei «Aufzählung».

- Versehen Sie die Absätze unter dem Zwischentitel «Highlights» mit einem Punkt als Aufzählungszeichen.
- Formatieren Sie das Aufzählungszeichen mit dem Schriftgrad 8 pt. und der Schriftfarbe Grau, Akzent 3, dunkler 50 %.
- Der hängende Einzug soll 0,5 cm betragen, der Abstand zwischen den Aufzählungspunkten 3 pt.

## **C.16 Übung | Nummerierung**

Öffnen Sie die Übungsdatei «Nummerierung».

- Nummerieren Sie die zehn aufgeführten «Phablets» von 1 bis 10.
- Achten Sie darauf, dass Einer und Zehner korrekt untereinanderstehen.
- Die Nummern (nur diese!) sollen eine rote Textfarbe aufweisen.
- Die Nummerierung soll an der linken Satzkante (Textrand) stehen, d. h. in einer Fluchtlinie mit dem Titel und Untertitel des Dokuments.
- Zwischen den nummerierten Absätzen soll der Abstand 3 Pt. betragen.

#### **C.17 Lehrmittelstudium | Aufzählungszeichen**

• [Kapitel 8.1](https://www.webdoxx.com/wings/documents/hkbe-tv/index.php?page=57) im Lehrmittel Wings «Textverarbeitung HKBe» lesen, die wichtigsten Punkte mit einem Textmarker hervorheben und direkt am PC ausprobieren.

#### **C.18 Zusatzübungen | Aufzählungszeichen**

• [Übungen 8.2 Stufen I](https://www.webdoxx.com/wings/documents/hkbe-tv/index.php?page=60) [und II](https://www.webdoxx.com/wings/documents/hkbe-tv/index.php?page=61) im Lehrmittel Wings «Textverarbeitung HKBe»

#### **C.19 Repetitionsfragen | Aufzählungszeichen**

• [Repetitionsfragen 8.3 im Lehrmittel Wings «Textverarbeitung HKBe»](https://www.classtime.com/student/login/D5R6QV)

### **C.20 Lehrmittelstudium | Nummerierung**

• [Kapitel 9.1](https://www.webdoxx.com/wings/documents/hkbe-tv/index.php?page=63) im Lehrmittel Wings «Textverarbeitung HKBe» lesen, die wichtigsten Punkte mit einem Textmarker hervorheben und direkt am PC ausprobieren.

Video Aufzählung und Nummerierun

## **C.21 Zusatzübungen | Nummerierung**

• [Übungen 9.2 Stufen I](https://www.webdoxx.com/wings/documents/hkbe-tv/index.php?page=68) [und II](https://www.webdoxx.com/wings/documents/hkbe-tv/index.php?page=69) im Lehrmittel Wings «Textverarbeitung HKBe»

#### **C.22 Repetitionsfragen | Nummerierung**

• [Repetitionsfragen 9.3 im Lehrmittel](https://www.classtime.com/student/login/NK89ZZ) Wings «Textverarbeitung HKBe»

## **C.23 Übungen | Absatz-/Zeilenabstände, Textausrichtung und Silbentrennung**

Öffnen Sie die folgenden Übungsdateien und befolgen Sie die darin enthaltenen Anweisungen.

- «Absätze»
- «Textausrichtung»

## **C.24 Übung | Einzüge**

Öffnen Sie die Übungsdatei «Einzüge» und befolgen Sie die darin enthaltenen Anweisungen.

#### **C.25 Lehrmittelstudium | Tabulatoren**

- [Kapitel 10.1](https://www.webdoxx.com/wings/documents/hkbe-tv/index.php?page=71) im Lehrmittel Wings «Textverarbeitung HKBe» lesen, die wichtigsten Punkte mit einem Textmarker hervorheben und direkt am PC ausprobieren.
- [Video Tabulatoren](http://t1p.de/onjp)

## **C.26 Übungen | Tabulatoren**

• [Übungen 10.2 Stufen I](https://www.webdoxx.com/wings/documents/hkbe-tv/index.php?page=75) [und II](https://www.webdoxx.com/wings/documents/hkbe-tv/index.php?page=76) im Lehrmittel Wings «Textverarbeitung HKBe»

#### **C.27 Repetitionsfragen | Tabulatoren**

• [Repetitionsfragen 10.3 im Lehrmittel Wings «Textverarbeitung HKBe»](https://www.classtime.com/student/login/ZDG6WK)

### **C.28 Übung | Tabstopps und Doppelpunkt**

• Öffnen Sie die Übungsdatei «Tabstopps» und folgen Sie den darin enthaltenen Anweisungen.

#### **C.29 Präsentation «Typografie & Textgestaltung»**

• Eine Zusammenfassung der wichtigsten Typografieregeln finden Sie in de[r Präsentation](https://lubasch.ch/wp-content/uploads/2022/09/praesentation_textgestaltung.pdf)  [«Typografie & Textgestaltung».](https://lubasch.ch/wp-content/uploads/2022/09/praesentation_textgestaltung.pdf)

# **D Tabellen**

*Zeitbudget 3 Lektionen*

### **D.1 Lehrmittelstudium | Tabellen**

- [Kapitel 12.1 bis 12.4](https://www.webdoxx.com/wings/documents/hkbe-tv/index.php?page=85) im Lehrmittel Wings «Textverarbeitung HKBe» lesen, die wichtigsten Punkte mit einem Textmarker hervorheben und direkt am PC ausprobieren.
- **Video zu Tabeller**

#### **D.2 Übungen | Tabellen**

• [Übungen 12.5 Stufen I,](https://www.webdoxx.com/wings/documents/hkbe-tv/index.php?page=94) [II](https://www.webdoxx.com/wings/documents/hkbe-tv/index.php?page=94) [und III](https://www.webdoxx.com/wings/documents/hkbe-tv/index.php?page=95) im Lehrmittel Wings «Textverarbeitung HKBe»

#### **D.3 Repetitionsfragen | Tabellen**

• Repetitionsfragen 12.6 [im Lehrmittel Wings «Textverarbeitung HKBe»](https://www.classtime.com/student/login/YVNW7Y)

## **D.4 Zusatzübung | typografisch korrekte Tabellen**

• Öffnen Sie die Übungsdatei «Tabellen» und folgen Sie den darin enthaltenen Anweisungen.

#### **D.5 Zusatzübung | Lebenslauf in Tabellenform**

• Erstellen Sie für sich persönlich einen Lebenslauf in Tabellenform.

#### **D.6 Zusatzübung | Protokoll**

- Betrachten Sie das Musterdokument «Protokoll». Erstellen Sie selbst ein derartiges Dokument, z. B. für Aktennotizen oder Protokolle in Ihrem Lehrbetrieb oder auch für eine private Tätigkeit in einem Verein oder Verband.
- Speichern Sie Ihr Protokoll so ab, dass Sie auf dieses in der zweiten Unterrichtseinheit Textgestaltung bei den Themen «Vorlagen» und «Querverweise» zurückgreifen können.

#### **D.7 Repetitionsaufgabe | anspruchsvolle Tabelle**

Betrachten Sie das Dokument «Tabelle, anspruchsvoll». Erstellen Sie eine derartige Tabelle mit Word. Beachten Sie die Typografie. Arbeiten Sie innerhalb der Tabellenzellen mit Tabstopps, Einzügen und der Absatzausrichtung.

# **E Repetition**

# **E.1 Präsentation auf lubasch.ch**

• Betrachten Sie die [Präsentation «Typografie & Textgestaltung»](https://lubasch.ch/wp-content/uploads/2022/09/praesentation_textgestaltung.pdf) auf lubasch.ch | Technologie (HKB E | Textgestaltung.

# **E.2 Zeichenformatierung**

- Schriftart
- **Schriftgrad**
- **Schriftfarbe**
- **Proportionalschriften**
- Monospace-Schriften
- **Serifenschriften**

# **E.3 Absatzformatierung**

- Einzüge
- **Zeilenabstand**
- Absatzabstand
- Rahmenlinien

## **E.4 Tabstopps**

- **Position**
- **Ausrichtung**

## **E.5 Tabellen**

- Ausrichtung (horizontal und vertikal)
- **Spaltenbreite**
- Zeilenhöhe
- serifenlose Schriften
- Kapitälchen
- Laufweite («Sperren»)
- Position (Höherstellen, Tieferstellen)
- Hervorhebungen (fett, kursiv)
- Paginierung (z. B. Seitenumbruch oberhalb)
- Formatierungsausnahme «keine Silbentrennung»
- Zeilennummern
- Füllzeichen
- Rahmenlinien
- **Hintergrundfarbe**

# **E.6 Schreibregeln und typographische Grundbegriffe**

- Strichsetzung (Divis, Halbgeviertstrich, Geviertstrich)
- geschütztes Leerzeichen
- bedingter Trennstrich
- Zifferngruppierung
- %-Zeichen

# **E.7 Speicheroptionen**

• Dokument schützen (als final kennzeichnen, mit Kennwort verschlüsseln)

- Masseinheiten
- Absatzkontrolle («Schusterjunge», «Hurenkind»)
- Anführungszeichen (Guillemets)
- **Silbentrennung**

• Lineal

- Datei «Exportieren als PDF speichern»
- Dokument-Eigenschaften

• Dokument prüfen

## **E.8 Anzeigemöglichkeiten**

- Ansicht «Mehrere Seiten»
- Statuszeile (zusätzliche Informationen einblenden)
- **E.9 Nummerierung, Aufzählung, Gliederung**
- typografisch korrekte Aufzählungszeichen
- korrekter Einzug (Aufzählungszeichen auf der linken Satzkante)
- Gliederung («Liste mit mehreren Ebenen»)

• Zeichen/Zeilen/Wörter zählen

• rechtsbündige Nummerierung

**32**